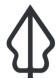

## Section: 2. Running InaSAFE

### Module: 2.5. Bhutan human impact disaster mitigation

# i

## Bhutan human impact disaster mitigation

"In this lesson we will walk through the InaSAFE process from beginning to end using data local to Bhutan"

#### **Scenario**

The government department responsible for disaster impact management and humanitarian aid has approached you to generate information on the people who may be affected in flood susceptible areas.

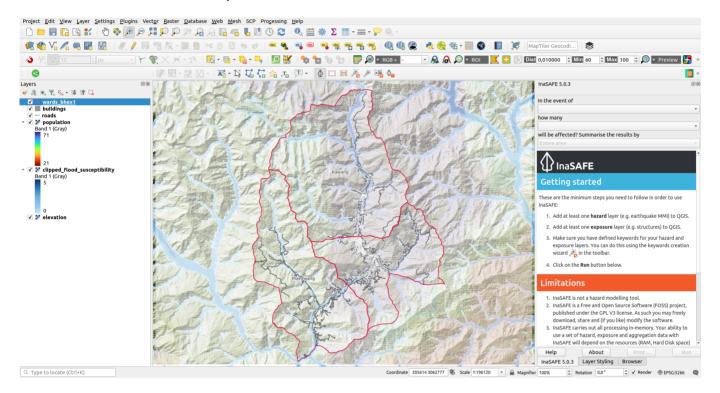

# You try:

#### Exercise:

- Load the flood susceptibility, population and wards layers and familiarise yourself with the data. i.e. look at the attribute tables and use the identify tool, pan and zoom etc.
- Run the Key word creation wizard for layers provided as per the table below and make your own informed decisions about the best keywords for each data type.

| Layer                   | Туре        | Classification                                             |
|-------------------------|-------------|------------------------------------------------------------|
| Flood<br>susceptibility | Hazard      | Flood classes high= 4&5, medium=2&3, low= 1, use caution=0 |
| Wards                   | Aggregation | Gewog                                                      |
| Populations             | Exposure    | Continuous                                                 |

- Run the Impact Function Centric Wizard tool for Populations susceptible to flooding aggregated by Wards.
- In the final step of the Wizard choose to generate PFD reports on the output.
- Open and view the PDF on your system viewer.

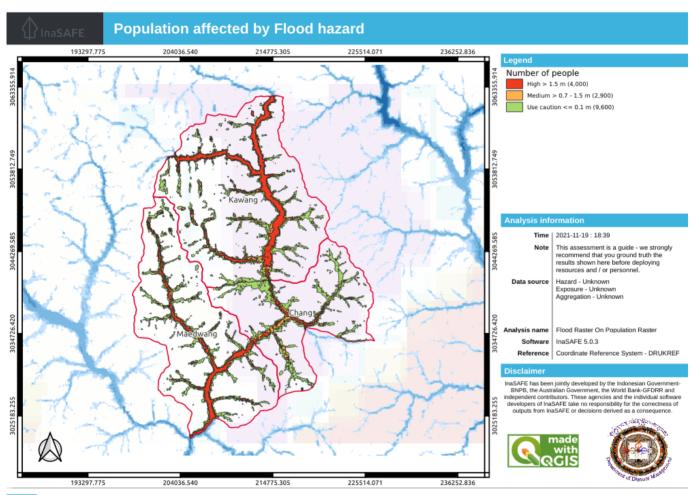

# i

### More about

## **Optional Report Customisation**

Experienced or QGIS superusers can customise the reports produced by InaSAFE using the layout designer.

Using the Print button on the InaSAFE docked panel open a report in the layout designer and generate a customised report as per the table below and using your own initiative to make the report effective and usable.

| Report element | Required                                    |
|----------------|---------------------------------------------|
| Orientation    | portrait                                    |
| North arrow    | Choose from SVG options                     |
| Logos          | upload your own or choose from QGIS options |

| Pages      | 2                                                                      |
|------------|------------------------------------------------------------------------|
| Title box  | [% @map_title %] - [% format_date( @start_datetime , 'dd MMMM yyyy')%] |
| HTML box 1 | [% inasafe_analysis_summary_field_value( 'displaced')%]                |

Download the sample data for the lesson from <a href="http://changelog.kartoza.com/media/images/lesson/worksheet/">http://changelog.kartoza.com/media/images/lesson/worksheet/</a> external\_data/3f1851cb5f2d08aa09c57964d2886c8516bf7eac.zip.